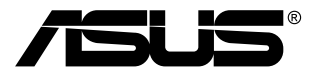

# **Monitor TUF Gaming serii VG1A**

# *Podręcznik użytkownika*

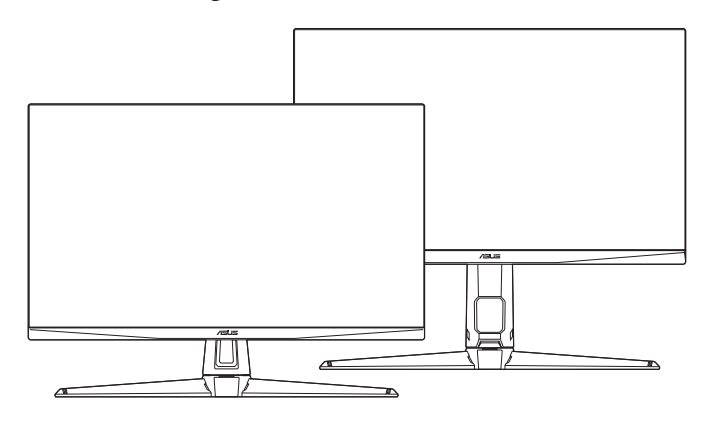

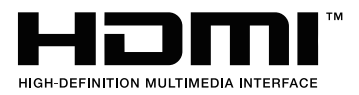

Wydanie pierwsze Maj 2020

#### **Copyright © 2020 ASUSTeK COMPUTER INC. Wszelkie prawa zastrzeżone.**

Reprodukowanie, przekazywanie, przepisywanie, zapisywanie w systemie odzysku lub tłumaczenie na jakikolwiek język jakiejkolwiek części niniejszego podręcznika, w tym opisanych w nim produktów i oprogramowania, w dowolnej formie i dowolnymi środkami, poza dokumentacją zachowaną przez kupującego w celu posiadania kopii zapasowej, jest zabronione bez wcześniejszej, wyraźnej, pisemnej zgody firmy ASUSTeK COMPUTER INC. ("ASUS").

Gwarancja na produkt lub usługa serwisowa zostanie przerwana w przypadku: (1) naprawy lub modyfikacji produktu, czy też wprowadzenia zmian w produkcie, chyba że taka naprawa, modyfikacje lub zmiany zostały pisemnie autoryzowane przez firmę ASUS; lub (2) jeśli numer seryjny produktu został odklejony lub jest brakujący.

FIRMA ASUS DOSTARCZA NINIEJSZY PODRECZNIK W STANIE "TAKIM JAKI JEST", BEZ ŻADNEGO RODZAJU GWARANCJI: JAWNEJ ANI DOROZUMIANEJ, W TYM M.IN. BEZ DOROZUMIANYCH GWARANCJI LUB WARUNKÓW Z TYTUŁU SPRZEDAŻY LUB PRZYDATNOŚCI W OKREŚLONYM CELU. W ŻADNEJ SYTUACJI FIRMA ASUS, ANI JEJ DYREKTORZY, KIEROWNICY, PRACOWNICY, CZY TEŻ PRZEDSTAWICIELE, NIE PONOSZĄ ODPOWIEDZIALNOŚCI ZA WSZELKIE BEZPOŚREDNIE, CELOWE, PRZYPADKOWE LUB WYNIKOWE SZKODY (W TYM SZKODY W WYNIKU UTRATY ZYSKÓW, UTRATY MOŻLIWOŚCI DZIAŁALNOŚCI, UŻYTKOWANIA LUB UTRATY DANYCH, ZAKŁÓCENIA DZIAŁALNOŚCI ITP.), NAWET JEŚLI FIRMA ASUS ZOSTAŁA UPRZEDZONA O MOŻLIWOŚCI WYSTĄPIENIA TAKICH SZKÓD W WYNIKU DOWOLNEGO DEFEKTU LUB BŁĘDU W NINIEJSZYM PODRĘCZNIKU LUB PRODUKCIE.

SPECYFIKACJE I INFORMACJE ZAWARTE W NINIEJSZYM PODRECZNIKU SA PRZEZNACZONE WYŁĄCZNIE W CELACH INFORMACYJNYCH I MOGĄ ULEC ZMIANIE W DOWOLNYM CZASIE BEZ POWIADOMIENIA, ORAZ NIE POWINNY BYĆ ROZUMIANE JAKO ZOBOWIĄZANIE ZE STRONY FIRMY ASUS. FIRMA ASUS NIE PONOSI ODPOWIEDZIALNOŚCI ANI NIE PRZYJMUJE ZOBOWIAZAŃ ZA JAKIEKOLWIEK BŁĘDY LUB NIEPRAWIDŁOWOŚCI, KTÓRE MOGĄ WYSTĄPIĆ W NINIEJSZYM PODRĘCZNIKU, W TYM ZA OPISANE W NIM PRODUKTY I OPROGRAMOWANIE.

Występujące w niniejszym podręczniku nazwy produktów i firm mogą ale nie muszą być zarejestrowanymi znakami handlowymi lub być objęte prawami autorskimi odpowiednich firm, oraz są używane wyłącznie w celu identyfikacji lub wyjaśnień na korzyść ich właściciela, bez zamierzenia naruszenia praw.

## **Zawartość**

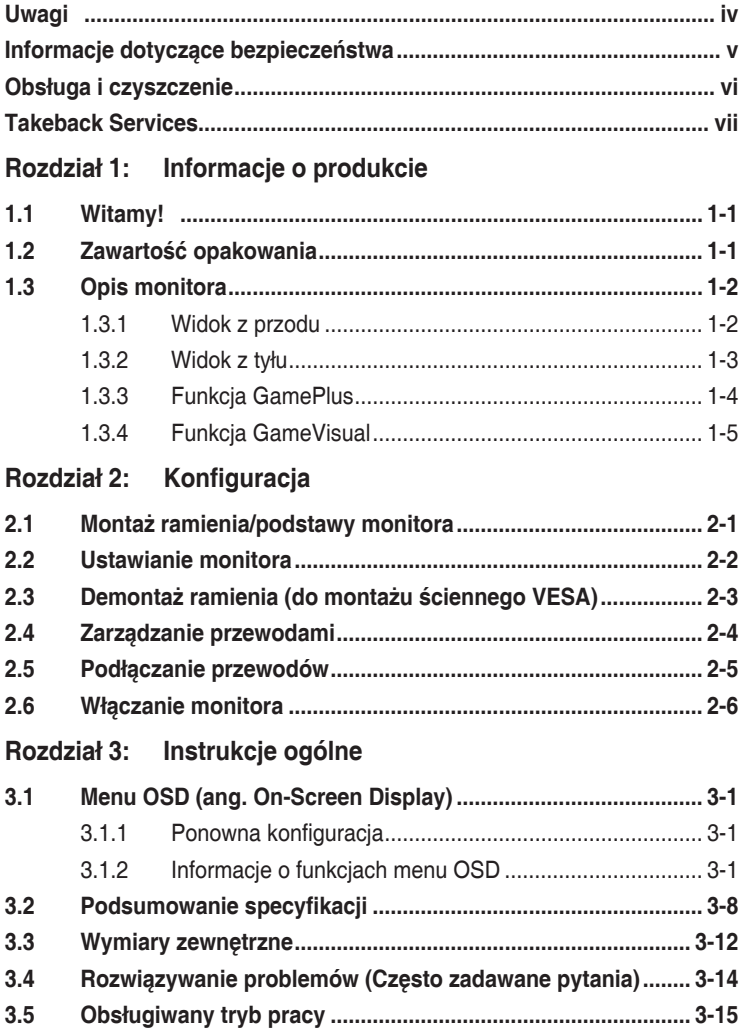

## <span id="page-3-0"></span>**Uwagi**

#### **Oświadczenie FCC (Federalnej komisji łączności)**

To urządzenie jest zgodne z sekcją 15 przepisów FCC. Urządzenie można obsługiwać w przypadku spełnienia dwóch następujących warunków:

- Niniejsze urządzenie nie może wywoływać szkodliwych zakłóceń, oraz
- Niniejsze urządzenie musi działać w warunkach wszelkich zakłóceń zewnętrznych, w tym takich, które mogą powodować niepożądane działanie.

To urządzenie zostało sprawdzone i spełnia ograniczenia dla urządzeń cyfrowych Klasy B, zgodnie z sekcją 15 przepisów FCC. Ograniczenia te zostały stworzone w celu zapewnienia stosownej ochrony przed szkodliwymi zakłóceniami w przypadku instalacji w budynkach mieszkalnych. To urządzenie wytwarza, wykorzystuje i może emitować energię o częstotliwości radiowej i, jeśli nie zostanie zainstalowane i nie będzie używane zgodnie z instrukcjami producenta, może powodować szkodliwe zakłócenia komunikacji radiowej. Nie ma jednak gwarancji, że zakłócenia nie wystąpią w określonej instalacji. Jeśli niniejszy sprzęt będzie powodował szkodliwe zakłócenia w odbiorze radia lub telewizji, co można stwierdzić wyłączając i ponownie włączając sprzęt, zachęca się użytkownika do skorygowania zakłóceń przynajmniej w jeden z następujących sposobów:

- Ponowne ukierunkowanie lub przeniesienie anteny odbioru.
- Zwiększenie odległości pomiędzy urządzeniem a odbiornikiem.
- Podłączenie sprzętu do gniazda w obwodzie innym niż obwód, do którego jest podłączony odbiornik.
- Zasięgnięcie porady u sprzedawcy lub doświadczonego technika radiowego/ telewizyjnego.

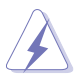

W celu zapewnienia zgodności z przepisami FCC do podłączania monitora do karty graficznej należy używać kabli ekranowanych. Dokonywanie zmian lub modyfikacji w niniejszym urządzeniu, bez wyraźnej zgody strony odpowiedzialnej za zapewnienie zgodności, może spowodować unieważnienie praw użytkownika do obsługi tego sprzętu.

#### **Oświadczenie kanadyjskiego Departamentu ds. Łączności (Department of Communications)**

Niniejsze urządzenie cyfrowe nie przekracza ograniczeń Klasy B dotyczących emisji zakłóceń radiowych przez urządzenia cyfrowe, zgodnie z zarządzeniami dotyczącymi zakłóceń radiowych, wydanymi przez kanadyjski Departament do spraw Łączności.

Niniejsze urządzenie cyfrowe klasy B spełnia kanadyjską normę ICES-003.

This Class B digital apparatus meets all requirements of the Canadian Interference - Causing Equipment Regulations.

<span id="page-4-0"></span>Cet appareil numérique de la classe B respecte toutes les exigences du Réglement sur le matériel brouiller du Canada.

# FAT

## **Informacje dotyczące bezpieczeństwa**

- Przed skonfigurowaniem monitora należy dokładnie przeczytać całą, znajdującą się w opakowaniu dokumentację.
- Aby nie dopuścić do zagrożenia pożarem lub porażenia prądem elektrycznym, nigdy nie należy narażać monitora na działanie deszczu lub wilgoci.
- Nigdy nie należy otwierać obudowy monitora. Niebezpieczne wysokie napięcie wewnątrz monitora może spowodować poważne obrażenia fizyczne.
- W przypadku uszkodzenia źródła zasilania nie należy podejmować samodzielnych prób jego naprawy. Skontaktuj się z wykwalifikowanym technikiem serwisowym lub sprzedawcą.
- Przed rozpoczęciem korzystania z produktu upewnij się, że wszystkie przewody są prawidłowo podłączone i przewody zasilania nie są uszkodzone. W przypadku wykrycia uszkodzenia skontaktuj się niezwłocznie ze sprzedawcą.
- Szczeliny i otwory z tyłu, lub u góry obudowy zapewniają wentylację. Szczelin nie należy zasłaniać. Produktu nie należy nigdy stawiać w pobliżu lub nad grzejnikiem lub źródłem ciepła, chyba że zapewniono odpowiednią wentylację.
- Ten monitor należy zasilać tylko prądem ze źródła zasilania o charakterystyce podanej na etykiecie. Jeśli nie jesteś pewny co do rodzaju źródła zasilania dostępnego w domu, skontaktuj się ze sprzedawcą lub lokalną firmą dostarczającą prąd.
- Używaj odpowiedniej wtyczki zasilającej, która spełnia lokalne, standardowe wartości zasilania.
- Nie przeciążaj listew zasilających oraz kabli przedłużających. Nadmierne obciążenie może doprowadzić do pożaru lub porażenia prądem elektrycznym.
- Unikaj kurzu, wilgotności i skrajnych temperatur. Nie stawiaj monitora w miejscu, w którym może zmoknąć. Umieść monitor na stabilnej powierzchni.
- Odłączaj urządzenie w trakcie burzy z wyładowaniami atmosferycznymi lub jeśli nie będzie używane przez dłuższy czas. Zapewni to ochronę monitora przed uszkodzeniem w wyniku skoków napięcia.
- Nigdy nie wciskaj do szczelin w obudowie monitora przedmiotów ani nie rozlewaj na szczeliny te płynów.
- Aby zapewnić satysfakcjonujące działanie, używaj monitora tylko z wymienionymi na liście UL komputerami, które posiadają odpowiednio skonfigurowane gniazda oznaczone 100-240 V prądu przemiennego.
- <span id="page-5-0"></span>• W przypadku wystąpienia problemów technicznych z monitorem, skontaktuj się z wykwalifikowanym technikiem serwisowym lub danym sprzedawcą.
- Ustawienie kontrolki głośności oraz korektora na ustawienie inne niż środkowe może spowodować wzrost napięcia wyjściowego do słuchawek i zwiększenie poziomu ciśnienia akustycznego.
- Ten zasilacz jest przeznaczony wyłącznie do użytku z niniejszym monitorem, nie należy go używać w innym celu.

To urządzenie korzysta z jednego z poniższych źródeł zasilania:

- Producent: Delta Electronics Inc., Model: ADP-90YD B (VG27AQL1A)/ADP-65GD BCB5 (VG27AQ1A)

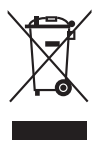

Ten symbol przedstawiający przekreślony rysunek pojemnika na śmieci na kółkach, oznacza, że danego produktu (elektrycznego, elektronicznego sprzętu i zawierającej rtęć baterii guzikowej) nie należy wyrzucać wraz z odpadami komunalnymi. Sprawdź lokalne rozporządzenia dotyczące wyrzucania produktów elektronicznych.

## **Obsługa i czyszczenie**

- Przed uniesieniem lub zmianą pozycji monitora najlepiej jest odłączyć kable i przewód zasilania. Ustawiając monitor, postępuj zgodnie z odpowiednimi technikami podnoszenia. Unosząc lub przenosząc monitor, chwytaj za jego krawędzi. Nie unoś wyświetlacza, trzymając za stojak lub przewód.
- Czyszczenie. Wyłącz monitor i odłącz przewód zasilania. Oczyść powierzchnię monitora przy pomocy gładkiej szmatki, niepozostawiającej włókien. Uporczywe plamy mogą być usuwane przy użyciu zwilżonej w łagodnym detergencie szmatki.
- Unikaj używania środków czyszczących zawierających alkohol lub aceton. Używaj środka czyszczącego przeznaczonego do użytku z monitorem. Nigdy nie pryskaj środkiem bezpośrednio na ekran. Mogłoby to spowodować kontakt środka czyszczącego z wnętrzem monitora i doprowadzić do porażenia prądem elektrycznym.

#### **Na monitorze mogą wystąpić następujące symptomy:**

- Podczas pierwszego użycia obraz na ekranie może migotać ze względu na naturę światła fluorescencyjnego. Aby migotanie znikło, należy wyłączyć i ponownie włączyć przełącznik zasilania.
- W zależności od używanego wzoru pulpitu, na jasność na ekranie może nie być idealnie równomierna.
- Jeśli ten sam obraz jest wyświetlany godzinami, po przełączeniu obrazu na ekranie może pozostać powidok poprzedniego ekranu. Powidok na ekranie będzie powoli znikał. Możesz też wyłączyć przełącznik zasilania na kilka godzin.

<span id="page-6-0"></span>• Jeśli ekran stanie się czarny lub zacznie migać, lub jeśli nie możesz już więcej pracować na urządzeniu, skontaktuj się z danym sprzedawcą lub centrum serwisowym w celu rozwiązania problemu. Ekranu nie należy naprawiać we własnym zakresie!

#### **Oznaczenia stosowane w niniejszym podręczniku**

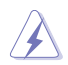

PRZESTROGA: Informacje mające na celu zapobieganie obrażeniom użytkownika podczas próby wykonania zadania.

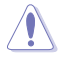

OSTRZEŻENIE: Informacje mające na celu zapobieganie uszkodzeniom elementów urządzenia podczas próby wykonania zadania.

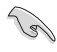

WAŻNE: Informacje, których NALEŻY przestrzegać w celu wykonania zadania.

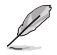

UWAGA: Wskazówki i dodatkowe informacje, mające na celu pomoc w wykonaniu zadania.

#### **Gdzie można znaleźć więcej informacji**

Dodatkowe informacje i aktualizacje produktu i oprogramowania można znaleźć w poniższych źródłach.

**1. Strony internetowe ASUS** Strony internetowe ASUS na całym świecie zapewniają zaktualizowane informacje dotyczące osprzętu i oprogramowania ASUS. Patrz http://www.asus.com

#### **2. Opcjonalna dokumentacja**

Opakowanie produktu może zawierać opcjonalne dokumenty, które mogły zostać dodane przez sprzedawcę. Dokumenty te nie są częścią standardowego opakowania.

## **Takeback Services**

ASUS recycling and takeback programs come from our commitment to the highest standards for protecting our environment. We believe in providing solutions for our customers to be able to responsibly recycle our products, batteries and other components as well as the packaging materials.

Please go to http://csr.asus.com/english/Takeback.htm for detail recycling information in different region.

## **Informacje o produkcie dla etykiety energetycznej UE**

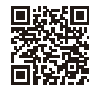

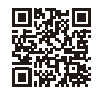

VG27AQ1A

VG27AQL1A

## <span id="page-8-0"></span>**1.1 Witamy!**

Dziękujemy za zakup monitora LCD firmy ASUS® !

Najnowszy panoramiczny monitor LCD firmy ASUS zapewnia szerszy i jaśniejszy wyświetlacz o krystalicznej wyrazistości, a dodatkowo oferuje wiele funkcji poprawiających jakość oglądania.

Funkcje te gwarantują komfort oglądania i niezwykłe odczucia wizualne za pośrednictwem monitora!

## **1.2 Zawartość opakowania**

Sprawdź, czy w opakowaniu znajdują się:

- V Monitor I CD
- Podstawa monitora
- Skrócona instrukcja obsługi
- $\checkmark$  Karta gwarancyjna
- $\checkmark$  Zasilacz
- Przewód zasilania
- $\checkmark$  Przewód DisplayPort (opcjonalny)
- $\checkmark$  Przewód HDMI (opcjonalny)
- Przewód USB (opcjonalny)

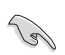

Jeśli dowolny z powyższych elementów jest uszkodzony lub go brak, skontaktuj się niezwłocznie z danym sprzedawcą.

## <span id="page-9-0"></span>**1.3 Opis monitora**

#### **1.3.1 Widok z przodu**

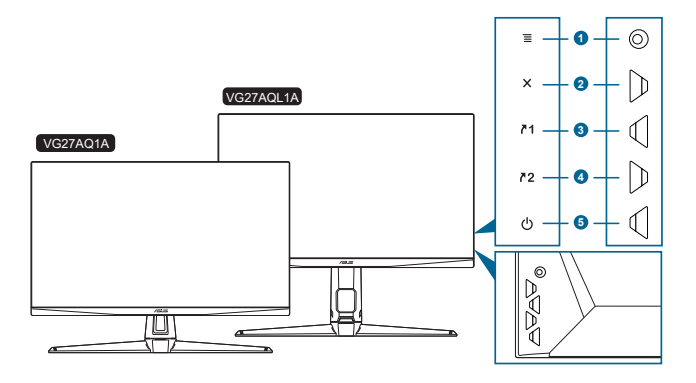

- 1. Przycisk  $\equiv$  (  $\circledcirc$  5-kierunkowy):
	- Włącza menu OSD. Włącza wybraną pozycję menu OSD.
	- Zwiększa/zmniejsza wartości lub przesuwa wybór w górę/w dół/w lewo/w prawo.
	- Wyświetla pasek wyboru wejścia po przejściu monitora w tryb gotowości lub wyświetleniu komunikatu "BRAK SYGNAŁU".
- 2. Przycisk $\bm{X}$ 
	- Wychodzi z pozycji menu OSD.
	- Wyświetla pasek wyboru wejścia po przejściu monitora w tryb gotowości lub wyświetleniu komunikatu "BRAK SYGNAŁU".
	- Naciśnięcie i przytrzymanie przez 5 sekund powoduje włączenie lub wyłączenie blokady klawiszy.
- 3.  $\sqrt{1}$  Przycisk skrótu 1:
	- • Domyślnie: GamePlus.
	- • Aby zmienić funkcję klawisza skrótu, przejdź do menu MyFavorite > Skrót > Skrót 1.
	- Wyświetla pasek wyboru wejścia po przejściu monitora w tryb gotowości lub wyświetleniu komunikatu "BRAK SYGNAŁU".
- 4. **72** Przycisk skrótu 2:
	- • Domyślnie: GameVisual.
	- • Aby zmienić funkcję klawisza skrótu, przejdź do menu MyFavorite > Skrót > Skrót 2.
	- Wyświetla pasek wyboru wejścia po przejściu monitora w tryb gotowości lub wyświetleniu komunikatu "BRAK SYGNAŁU".
- <span id="page-10-0"></span>5. **C** Przycisk/wskaźnik zasilania
	- Włącza/wyłącza monitor.
	- Wyjaśnienie kolorów wskaźnika zasilania zostało przedstawione w poniższej tabeli.

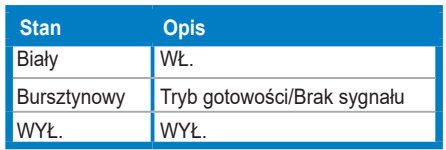

#### **1.3.2 Widok z tyłu**

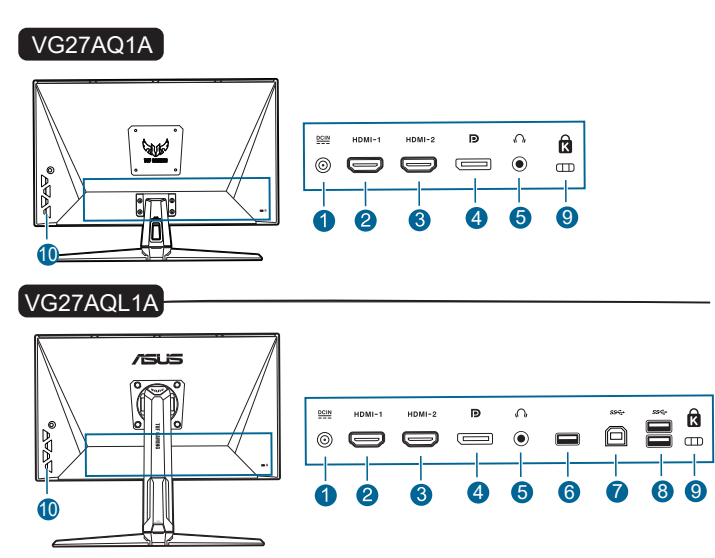

- **1. Port wejścia DC-IN.** Port ten umożliwia podłączenie przewodu zasilania.
- **2. Port HDMI.** Port ten służy do podłączania urządzenia z obsługą HDMI.
- **3. Port HDMI.** Port ten służy do podłączania urządzenia z obsługą HDMI.
- **4. DisplayPort.** Port ten służy do podłączania urządzenia z obsługą DisplayPort.
- **5. Gniazdo słuchawek.** Port ten jest dostępny tylko po podłączeniu przewodu HDMI/DisplayPort.
- **6.** Ten port służy wyłącznie do celów serwisowych. (USB Typ A)
- **7. USB Typ B**. Port ten służy do podłączania przewodu do przesyłania danych USB. Połączenie to powoduje włączenie portów USB na monitorze.
- **8. USB Typ A**. Porty te służą do podłączania urządzeń USB, np. klawiatury/ myszy USB, napędu Flash USB itd.
- <span id="page-11-0"></span>**9. Gniazdo blokady Kensington**.
- **10. Przyciski sterowania.**

#### **1.3.3 Funkcja GamePlus**

Funkcja GamePlus zapewnia zestaw narzędzi do stworzenia lepszego środowiska dla użytkowników grających w różne typy gier. Funkcja nakładania celownika umożliwia wybór jednej z 6 różnych opcji celownika, najbardziej dostosowanej do bieżącej gry. Dodatkowo użytkownik ma do dyspozycji wyświetlany na ekranie timer, który można umieścić z lewej strony wyświetlacza, aby monitorować upływający czas gry. Natomiast dzięki licznikowi FPS (klatek na sekundę) użytkownik widzi, jak płynnie przebiega gra. Funkcja wyrównania obrazu wyświetlacza umożliwia wyświetlenie z czterech stron ekranu linii wyrównujących, oferując łatwe i przydatne narzędzie służące do idealnego wyrównywania wielu monitorów. Funkcja Snajper (dostępna tylko przy wyłączonym trybie HDR w urządzeniu) jest dostosowana do trybu strzelanki z perspektywy pierwszej osoby. Możesz kolejno wybrać wartość powiększenia i typ dostosowania.

Aby włączyć funkcję GamePlus:

- 1. Naciśnij klawisz skrótu GamePlus.
- 2. Przesuwaj przycisk  $\equiv$  ( $\degree$ ) w górę/dół, aby wybrać jedną z wielu różnych funkcii.
- 3. Naciśnij przycisk  $\equiv$  ( $\circledcirc$ ) lub przesuń przycisk  $\equiv$  ( $\circledcirc$ ) w prawo, aby potwierdzić wybór funkcji, a następnie przesuwając przycisk  $\equiv$  ( $\circ$ ) w górę/dół, przechodź pomiędzy ustawieniami. Przesuwając przycisk  $\boldsymbol{\Xi}$  ( $^{\copyright}$ ) w lewo, można się cofnąć, wyłączyć funkcję i wyjść.
- 4. Zaznacz żądane ustawienie i naciśnij przycisk  $\mathbf{\Xi}$  ( $\circ$ ), aby je włączyć. Naciśnij przycisk $X$ , aby je wyłączyć.

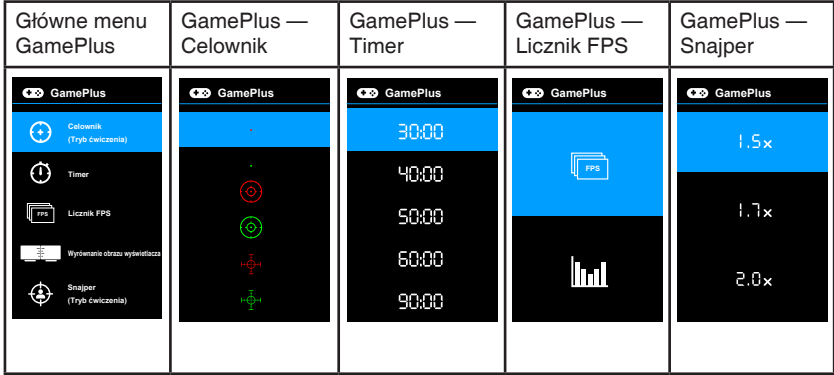

#### <span id="page-12-0"></span>**1.3.4 Funkcja GameVisual**

Funkcja GameVisual umożliwia wygodny sposób wyboru jednego spośród wielu różnych trybów obrazu.

Aby włączyć funkcję GameVisual:

Naciśnij kilkukrotnie klawisz skrótu GameVisual, aby wybrać opcję.

- **• Tryb Sceneria**: Najlepszy wybór do wyświetlania zdjęć scenerii przy użyciu technologii GameVisual™ Video Intelligence.
- **• Tryb wyścigów**: Najlepszy wybór do gry w wyścigi przy użyciu technologii GameVisual™ Video Intelligence.
- **• Tryb kinowy**: Najlepszy wybór do odtwarzania filmów przy użyciu technologii GameVisual™ Video Intelligence.
- **• Tryb RTS/RPG**: Najlepszy wybór do grania w gry RTS (gry strategiczne w czasie rzeczywistym)/RPG (gry z podziałem na role) przy użyciu technologii GameVisualTM Video Intelligence.
- **• Tryb FPS**: Najlepszy wybór do grania w gry FPS (strzelanki z perspektywy pierwszej osoby) przy użyciu technologii GameVisualTM Video Intelligence.
- **• Tryb sRGB**: Najlepszy wybór do oglądania zdjęć i grafiki z komputera PC.
- **• MOBA Mode**: Najlepszy wybór do grania w wieloosobowe gry strategiczne online przy użyciu technologii GameVisual™ Video Intelligence.

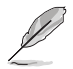

- W trybie wyścigów użytkownik nie może konfigurować poniższych funkcji: Nasycenie, Odcień skóry, ASCR.
- W trybie sRGB użytkownik nie może konfigurować poniższych funkcji: Jasność, Kontrast, Nasycenie, Temp. barwowa, Odcień skóry, ASCR.
- W trybie MOBA użytkownik nie może konfigurować poniższych funkcji: Nasycenie, Odcień skóry, ASCR.

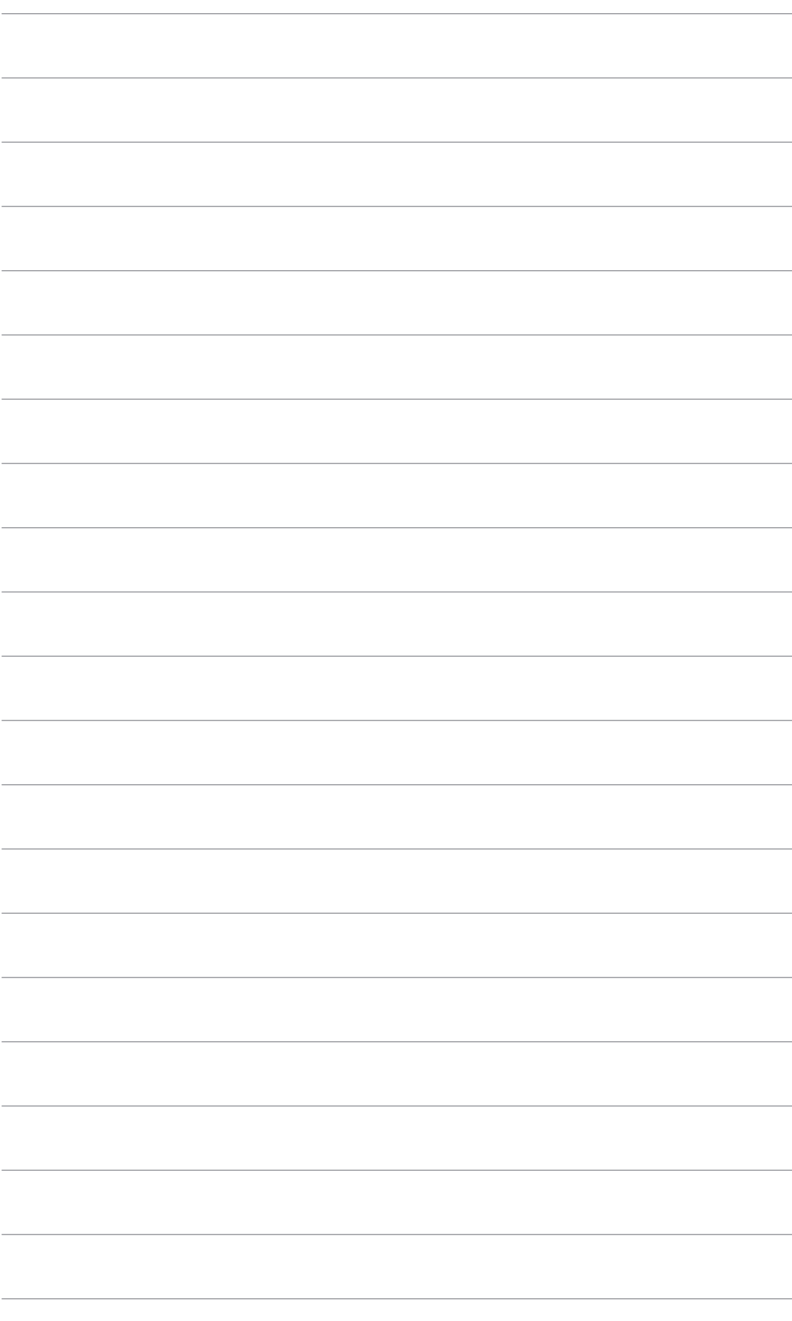

## <span id="page-14-0"></span>**2.1 Montaż ramienia/podstawy monitora**

Aby zmontować podstawę monitora:

- 1. Połóż monitor na stole ekranem do dołu.
- 2. Przyczep podstawę do ramienia, dopasowując zapadkę w ramieniu do wycięcia w podstawie.
- 3. Przymocuj podstawę do ramienia, dokręcając dołączoną do zestawu śrubę/-y.

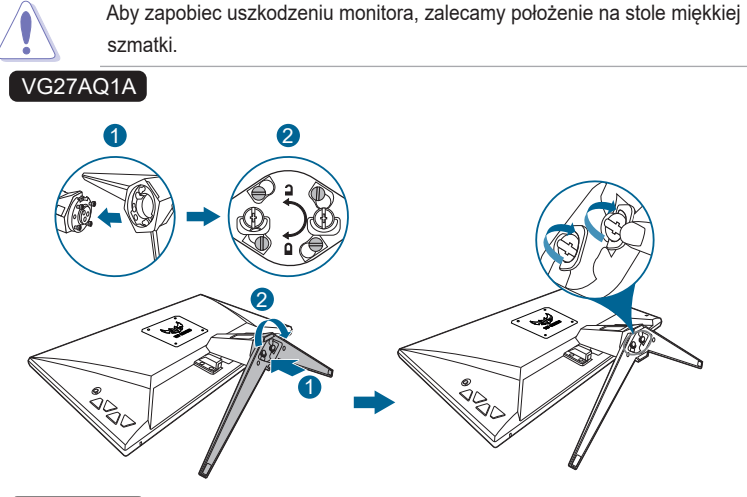

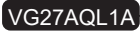

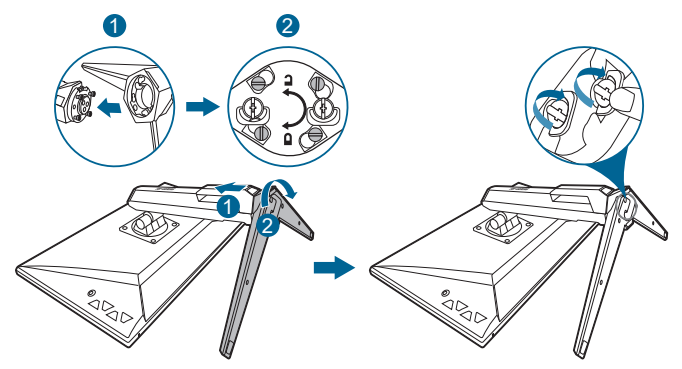

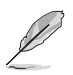

Rozmiar śruby podstawy: M6 x 16,2 mm.

## <span id="page-15-0"></span>**2.2 Ustawianie monitora**

- Aby uzyskać optymalną jakość oglądania, zalecamy spojrzenie na monitor całościowo, a następnie ustawienie monitora pod najbardziej komfortowym kątem.
- Przytrzymaj stojak, aby zapobiec spadnięciu monitora podczas zmiany jego kąta nachylenia.
- VG27AQ1A: Zalecana regulacja kąta to +20˚ do -5˚ (w przypadku nachylenia)/+20˚ do -20˚ (w przypadku obrotu).
- VG27AQL1A: Zalecana regulacja kąta to +20˚ do -5˚ (w przypadku nachylenia)/+20° do -20° (w przypadku obrotu/ +130 mm (w przypadku regulacji wysokości)/90˚ (w przypadku widoku pionowego).

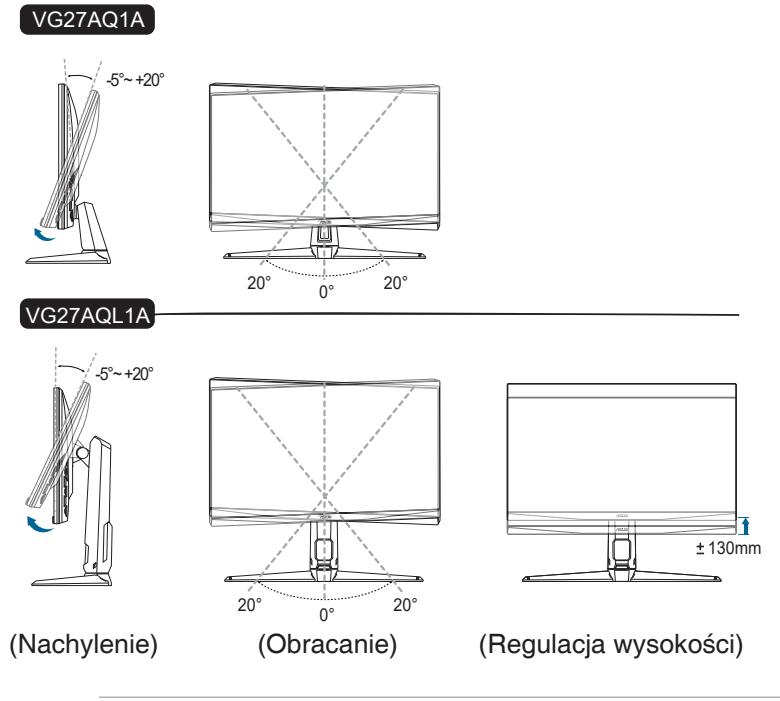

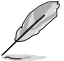

Podczas ustawiania kąta oglądania, monitor może ulegać lekkim wstrząsom. Jest to normalne.

#### **Obracanie monitora (Wyłącznie VG27AQL1A)**

- 1. Unieś monitor do najwyższej pozycji.
- 2. Pochyl monitor pod maksymalnym kątem.
- 3. Obróć monitor pod żądanym kątem.

<span id="page-16-0"></span>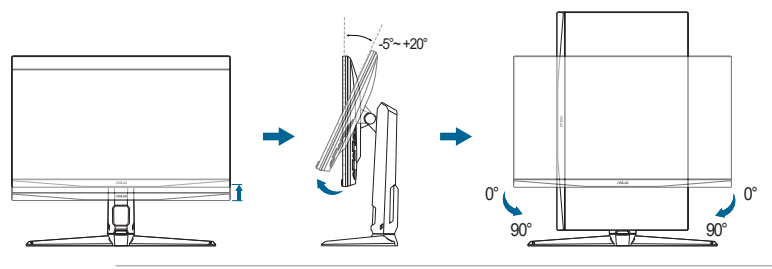

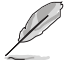

Podczas ustawiania kąta oglądania, monitor może ulegać lekkim wstrząsom. Jest to normalne.

### **2.3 Demontaż ramienia (do montażu ściennego VESA)**

Odłączane ramię/podstawa tego monitora zostały specjalnie zaprojektowane do montażu ściennego VESA.

Aby zdemontować ramię/podstawę:

- 1. Połóż monitor na stole ekranem do dołu.
- 2. Usuń gumowe zaślepki w czterech otworach śrub. (Rysunek 1)
- 3. Wyciągnij podstawę (Rysunek 2).
- 4. Przy użyciu śrubokrętu wykręć śrubę z zawiasu z (Rysunek 3), a następnie wyciągnij zawias.

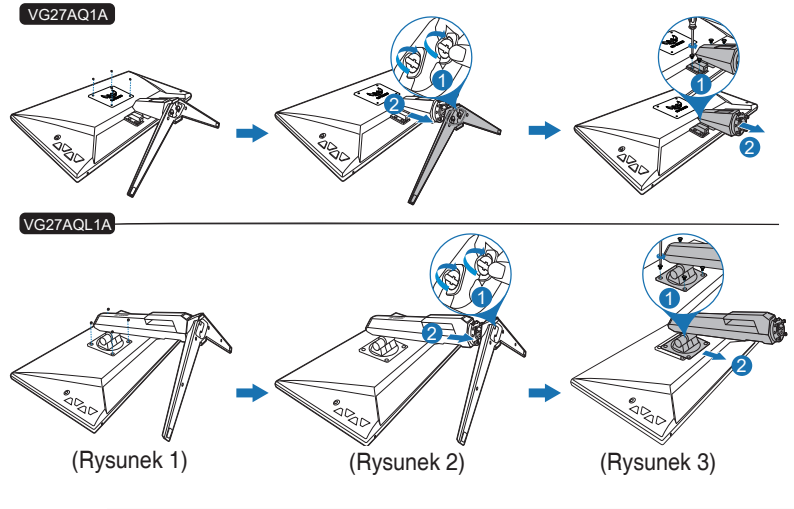

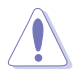

Aby zapobiec uszkodzeniu monitora, zalecamy położenie na stole miękkiej szmatki.

<span id="page-17-0"></span>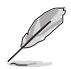

• Zestaw do montażu ściennego VESA ( 100 x 100 mm) należy zakupić oddzielnie.

• Należy używać wyłącznie wsporników do montażu na ścianie z certyfikatem UL o minimalnej wadze/obciążeniu 22,7kg (Wielkość śrub: M4 x 10 mm)

## **2.4 Zarządzanie przewodami**

Przewody można uporządkować przy użyciu gniazda do zarządzania przewodami. Przed przełożeniem przewodów przez gniazdo zdejmij pokrywę, a następnie załóż ją ponownie.

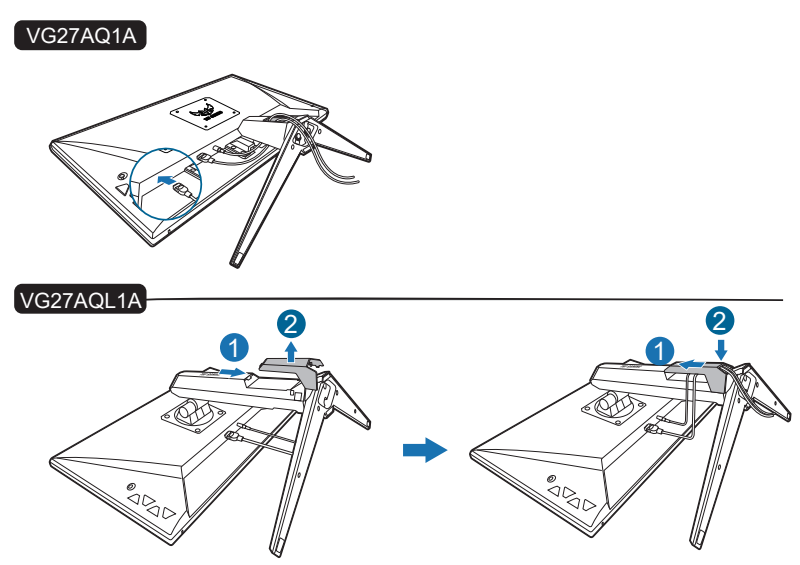

## <span id="page-18-0"></span>**2.5 Podłączanie przewodów**

Podłącz przewody zgodnie z poniższymi instrukcjami:

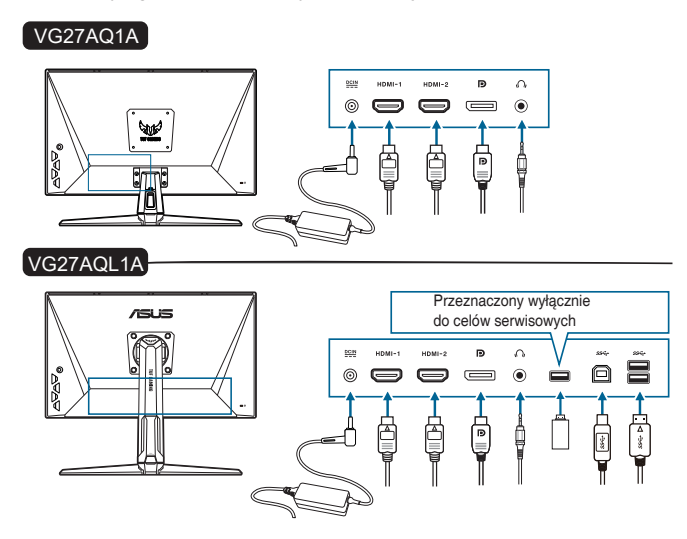

- **• Aby podłączyć przewód zasilania**:
	- a. Podłącz zasilacz odpowiednio do wejścia prądu stałego monitora.
	- b. Podłącz jeden koniec przewodu zasilania do zasilacza, a drugi koniec do gniazda zasilania.
- **• Aby podłączyć przewód DisplayPort/HDMI**:
	- a. Podłącz jeden koniec przewodu DisplayPort/HDMI do gniazda DisplayPort/HDMI monitora.
	- b. Podłącz drugi koniec przewodu DisplayPort/HDMI do gniazda DisplayPort/HDMI komputera.
- **• Aby korzystać ze słuchawki:** podłącz koniec z wtyczką do gniazda słuchawek monitora przy dostarczanym sygnale HDMI lub DisplayPort.
- **• Aby korzystać z portów USB 3.0**: weź dostarczony przewód USB 3.0 i podłącz mniejszą końcówkę (typu B) przewodu do przesyłania danych USB do portu przesyłającego USB monitora, a większą końcówkę (typu A) do portu USB 3.0 komputera. Upewnij się, że w komputerze zainstalowany jest najnowszy system operacyjny Windows 7/Windows 8.1/Windows 10. Umożliwi to działanie portów USB na monitorze.

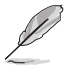

Po podłączeniu tych przewodów możesz wybrać żądany sygnał w pozycji Wybór wejścia w menu OSD.

## <span id="page-19-0"></span>**2.6 Włączanie monitora**

Naciśnij przycisk zasilania  $\bigcup$  . Na stronach 1-2 można znaleźć informacje o lokalizacji przycisku zasilania. Wskaźnik zasilania (b zaświeci się na biało, co będzie oznaczać, że monitor jest WŁĄCZONY.

## <span id="page-20-0"></span>**3.1 Menu OSD (ang. On-Screen Display)**

#### **3.1.1 Ponowna konfiguracja**

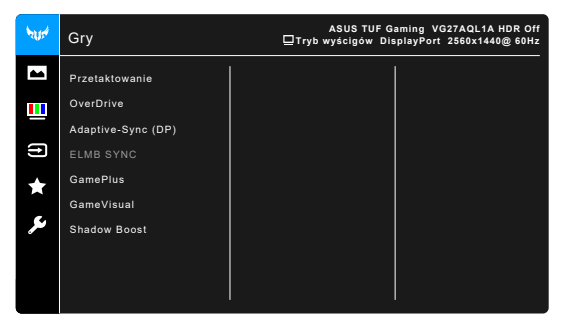

- 1. Naciśnij przycisk  $\equiv$  ( $\circledcirc$ ), aby aktywować menu OSD.
- 2. Przesuń przycisk  $\equiv$  ( $^{\circ}$ ) w góre/w dół, aby przechodzić pomiedzy funkcjami. Zaznacz żądaną funkcję i naciśnij przycisk  $\equiv$  ( $\circ$ ), aby ją aktywować. Jeśli wybrana funkcja ma menu podrzędne, przesuń przycisk  $\equiv$  ( $\circledcirc$ ) w górę/w dół, aby przechodzić pomiędzy funkcjami menu podrzędnego. Podświetl żądaną funkcje menu podrzędnego i naciśnij przycisk  $\equiv$  ( $\circledcirc$ ) lub przesuń przycisk  $\equiv$  ( $\circledcirc$ ) w prawo, aby aktywować. 3. Przesuń przycisk  $\equiv$  ( $\circ$ ) w górę/dół, aby zmienić ustawienia wybranej
- funkcii. 4. Aby wyjść z menu OSD i zapisać jego ustawienia, naciśnij przycisk  $\times$  lub
- przesuń kilkukrotnie przycisk  $\equiv$  ( $\circledcirc$ ) w lewo, aż menu OSD zniknie. Aby skonfigurować inne funkcje, powtórz kroki 1-3.

#### **3.1.2 Informacje o funkcjach menu OSD**

#### **1. Gry**

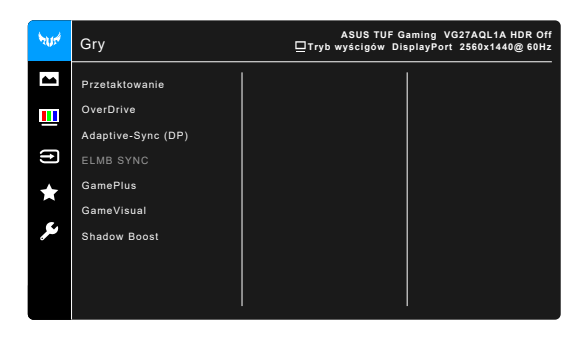

- **• Przetaktowanie**:
	- **\* WŁ.**: Funkcja ta umożliwia dostosowanie szybkości odświeżania.
	- **\* Maks. częst. odświeżania**: Umożliwia wybór maksymalnej szybkości odświeżania równej 170Hz (tylko w przypadku wejścia DisplayPort). Po dokonaniu wyboru naciśnii przycisk  $\equiv$  ( $\circ$ ). aby aktywować to ustawienie.

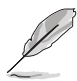

Funkcja Przetaktowanie może spowodować migotanie ekranu. Aby zredukować występowanie takich efektów, odłącz przewód DisplayPort i przy użyciu menu OSD monitora spróbuj ponownie z bezpieczniejszym ustawieniem Maks. częstotliwości odświeżania.

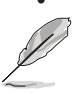

**• OverDrive**: Poprawia czas reakcji panelu LCD dla odcieni szarości.

Funkcja ta nie jest dostępna, gdy włączony jest tryb **ELMB / ELMB SYNC**.

**• Adaptive-Sync (DP)/Variable Refresh Rate:** umożliwia dynamiczne dostosowanie częstotliwości odświeżania w źródle sygnału graficznego obsługującego funkcję Adaptive-Sync\* w zależności od częstotliwości ramek typowych treści w celu wydajnego energetycznie, praktycznie wolnego od zacinania i charakteryzującego się niskim opóźnieniem aktualizowania obrazu.

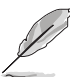

- Funkcje Adaptive-Sync (DP)/Variable Refresh Rate można aktywować tylko w zakresie 48 Hz-144 Hz w przypadku HDMI lub 48 Hz-170 Hz w przypadku DisplayPort.
- Aby uzyskać informacje o obsługiwanych kartach graficznych oraz minimalnych wymaganiach systemowych komputera i sterownika, należy się skontaktować z producentami kart graficznych.
- **• ELMB SYNC** (dla VG27AQL1A): Umożliwia włączenie funkcji, gdy opcja **Adaptive-Sync (DP)/Variable Refresh Rate** jest Wł. Funkcja ta pozwala na wyeliminowanie przerywania, braku ostrości i rozmazania ruchu podczas grania.

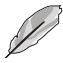

Po wyłączeniu funkcji **Adaptive-Sync (DP)/Variable Refresh Rate** można ją aktywować tylko wtedy, gdy częstotliwość odświeżania wynosi 120Hz, 144 Hz, 155 Hz, 160 Hz, 165 Hz lub 170Hz.

**• ELMB** (dla VG27AQ1A) (wyłącznie DisplayPort/DVI): Włączanie/ wyłączanie funkcji ELMB (Extreme Low Motion Blur). Ta funkcja jest dostępna wyłącznie przy czestotliwości odświeżania 120Hz, 144Hz, 155Hz, 160Hz, 165Hz lub 170Hz.

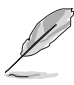

Aby uaktywnić **ELMB**, należy najpierw wyłączyć funkcje **Adaptive-Sync (DP)/ Variable Refresh Rate**.

**• GamePlus**: Aby uzyskać szczegółowe informacje, patrz część **"1.3.3 Funkcja GamePlus"**.

- **•** GameVisual: Aby uzyskać szczegółowe informacje, patrz część "1.3.4 **Funkcja GameVisual"**.
- **• Shadow Boost**: Funkcja poprawy ciemnego koloru umożliwia dostosowanie krzywej gamma monitora, aby pogłębić ciemne odcienie na obrazie, aby ciemne sceny i obiekty były bardziej zauważalne.

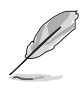

Ta funkcja jest dostępna tylko w Trybie wyścigów, Trybie RTS/RPG, Trybie FPS lub Trybie sRGB.

**2. Obraz**

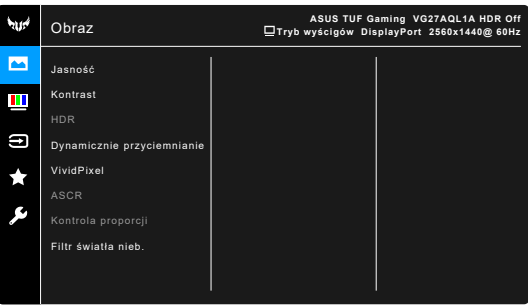

**• Jasność**: Zakres regulacji wynosi od 0 do 100.

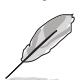

Funkcja ta nie jest dostępna, gdy włączony jest tryb **ELMB / ELMB SYNC**.

- **• Kontrast**: Zakres regulacji wynosi od 0 do 100.
- **• HDR**: Zawiera dwa tryby HDR.
	- **\* ASUS Gaming HDR**: Jest to tryb HDR przygotowany przez ASUS specjalnie, aby zapewnić wydajne wyświetlanie HDR.
	- **\* ASUS Cinema HDR**: jest zgodny z VESA Display HDR.

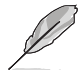

Po wykryciu treści HDR zostanie wyświetlony komunikat "HDR WŁ.". Podczas wyświetlania treści HDR następujące funkcję są niedostępne: ELMB Sync, Snajper, GameVisual, Shadow Boost, Jasność, Kontrast, ASCR, Kontrola proporcji, Filtr światła nieb., Temp. barwowa, Gamma, Nasycenie, Dynamicznie przyciemnianie (ustaw na **WŁ.**).

- **• Dynamicznie przyciemnianie** (dla VG27AQL1A): synchronizacja z zawartością podczas zmiany kontrastu w celu wykonania dynamicznego przyciemniania podświetlenia.
- **• VividPixel:** poprawia kontury wyświetlanego obrazu i powoduje wyświetlanie wysokiej jakości obrazu na ekranie.
- **• ASCR**: Umożliwia włączanie/wyłączanie funkcji ASCR (ASUS Smart Contrast Ratio).

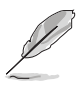

- Ta funkcja nie jest dostępna (ustawiona jako WYŁ.), gdy włączona jest funkcja **Dynamicznie przyciemnianie** (dla VG27AQL1A).
- Ta funkcja jest dostępna wyłącznie w trybie **Tryb Sceneria**, **Tryb kinowy**, **Tryb RTS/RPG** lub **Tryb FPS**.
- **• Kontrola proporcji**: Umożliwia dostosowanie proporcji obrazu poprzez wybór ustawienia **Pełny** lub **4:3**.

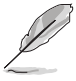

Ta funkcja nie jest dostępna po włączeniu **Adaptive-Sync** lub **HDR**.

- **• Filtr światła nieb.**
	- **\* Poziom 0:** Brak zmian.
	- **\* Poziom 1-4:** im wyższy poziom, tym mniej rozproszonego światła niebieskiego. Po włączeniu Filtru światła niebieskiego zostaną automatycznie importowane domyślne ustawienia Trybu wyścigów. Pomiędzy Poziomem 1 a Poziomem 3 użytkownik może konfigurować funkcję Jasności. Optymalnym ustawieniem jest Poziom 4. Ustawienie to jest zgodne z certyfikacją TUV w zakresie niskiego poziomu światła niebieskiego. Użytkownik nie może konfigurować ustawień funkcji Jasności.

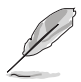

Aby zmniejszyć przemęczenie oczu, należy stosować się do poniższych wskazówek:

- Użytkownicy pracujący przez długie godziny przed wyświetlaczem powinni robić przerwy. Zaleca się krótkie przerwy (co najmniej 5 minut) po około godzinie ciągłej pracy przy komputerze. Krótkie i częste przerwy są bardziej efektywne niż jedna dłuższa przerwa.
- Aby zminimalizować przemęczenie oczu, użytkownicy powinni czasami odrywać wzrok od wyświetlacza, skupiając go na przedmiotach położonych w dużej odległości.
- • Ćwiczenia oczu mogą pomóc w zmniejszeniu ich przemęczenia. Zalecamy częste powtarzanie ćwiczeń. Jeśli przemęczenie oczy nie ustaje, należy zasięgnąć porady lekarza. Ćwiczenia oczu: (1) Naprzemienne spoglądanie w górę i w dół (2) Powolne przewracanie oczami (3) Przesuwanie spojrzenia po przekątnej.
- Intensywne niebieskie światło może spowodować zmęczenie oczu i AMD (ang. Age-Related Macular Degeneration — zwyrodnienie plamki związane z wiekiem). Filtr światła niebieskiego pozwoli zredukować 70% (maks.) szkodliwego światła niebieskiego w celu uniknięcia syndromu widzenia komputerowego CVS (ang. Computer Vision Syndrome).

#### **3. Kolor**

W tym menu można ustawić żądany kolor.

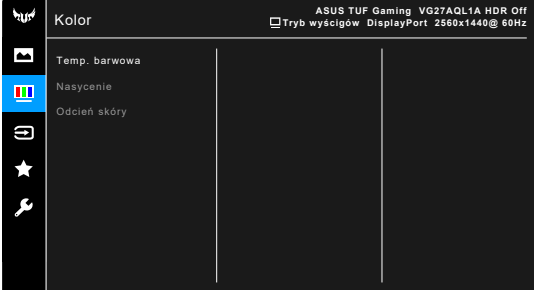

- **• Temp. barwowa**: Dostępne są 4 tryby: Zimne, Normalne, Ciepłe i Tryb Użytkownika.
- **• Nasycenie**: zakres regulacji wynosi od 0 do 100.
- **• Odcień skóry**: zawiera trzy tryby kolorów Czerwonawy, Naturalny, Żółtawy.

#### **4. Wybór wejścia**

Funkcja ta umożliwia wybór żądanego źródła wejścia.

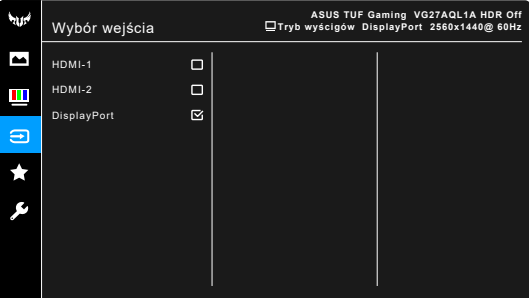

#### **5. MyFavorite**

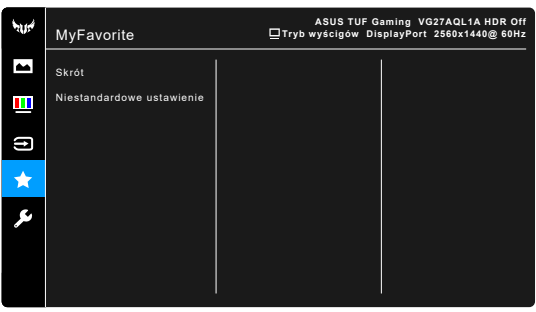

- **• Skrót**:
	- **\* Skrót 1**/**Skrót 2**: Ustawia funkcje skrótów dla przycisków skrótów.

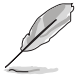

W przypadku wyboru lub aktywacji określonej funkcji przycisk skrótu może nie być obsługiwany. Dostępne funkcje dla klawisza skrótu: GamePlus, GameVisual, Jasność, Kontrast, HDR, Filtr światła nieb., Temp. barwowa, Głośność.

**• Niestandardowe ustawienie**: Powoduje załadowanie/zapisanie wszystkich ustawień monitora.

#### **6. Ustawienia systemu**

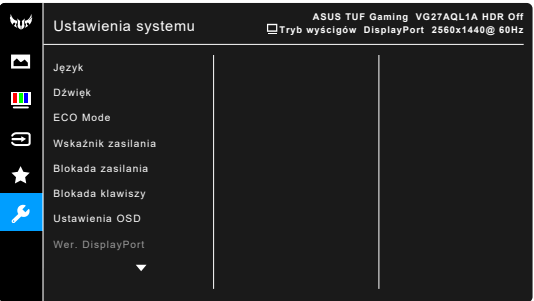

- **• Język**: dostępnych jest 21 języków do wyboru, w tym angielski, francuski, niemiecki, włoski, hiszpański, holenderski, portugalski, rosyjski, czeski, chorwacki, polski, rumuński, węgierski, turecki, uproszczony chiński, tradycyjny chiński, japoński, koreański, tajski, indonezyjski i perski.
- **• Dźwięk**: umożliwia konfigurację ustawień powiązanych z dźwiękiem.
	- **\* Głośność**: Zakres regulacji wynosi od 0 do 100.
	- **\* Wyciszenie**: włącza lub wyłącza dźwięk monitora.
- **• ECO Mode**: powoduje zmniejszenie zużycia energii.

- Ta funkcja nie jest dostępna (ustawiona jako WYŁ.), gdy włączona jest funkcja **Dynamicznie przyciemnianie** (dla VG27AQL1A).
- Po wybraniu tej funkcji, nie są dostępne następujące funkcje: **ASCR**, **Jasność** , **Kontrast** , **ELMB**.
- **• Wskaźnik zasilania**: włącza/wyłącza wskaźnik LED zasilania.
- **• Blokada zasilania**: powoduje włączenie lub wyłączenie przycisku zasilania.
- **• Blokada klawiszy**: służy do wyłączania klawiszy wszystkich funkcji. Naciśnij przycisk $\mathsf X$  i przytrzymaj przez ponad 5 sekund, aby anulować funkcję blokady klawiszy.
- **• Ustawienia OSD**:
	- \* umożliwia dostosowanie czasu zakończenia wyświetlania OSD poprzez wybór wartości od 10 do 120 sekund.
	- \* Włącza lub wyłącza funkcję DDC/CI.
	- \* Dostosowuje Tło menu OSD, od ciemnego do przezroczystego.
- **• Wer. DisplayPort**: zgodność z kartą graficzną. Wybierz ustawienie **DisplayPort 1.1** lub **DisplayPort 1.2+HDR** w zależności od wersji DP karty graficznej.

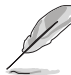

**DisplayPort 1.1** jest dostępny tylko wtedy, gdy opcje **Przetaktowanie** i **Adaptive-Sync (DP)/Variable Refresh Rate** są wył.

- **• Informacje**: wyświetla informacje o monitorze.
- **• Wyzeruj wszystko**: wybór opcji "Tak" umożliwia przywrócenie ustawień domyślnych.

## <span id="page-27-0"></span>**3.2 Podsumowanie specyfikacji**

#### **VG27AQL1A**

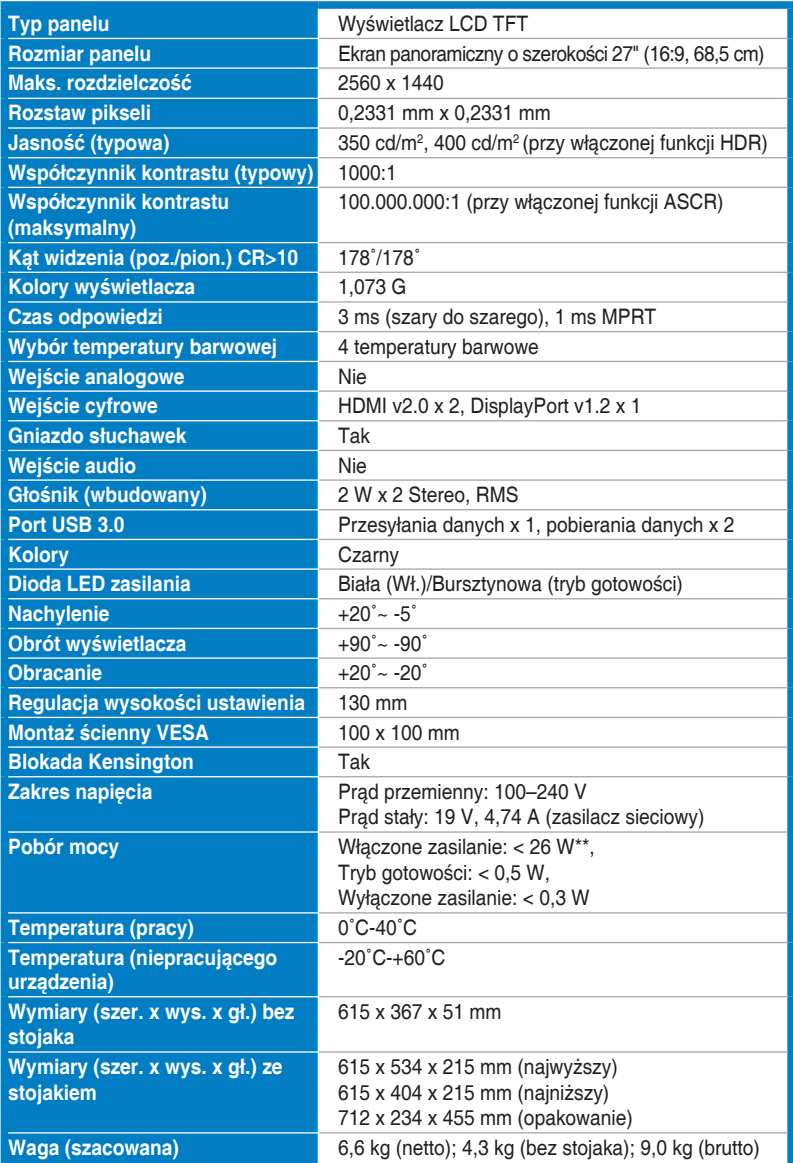

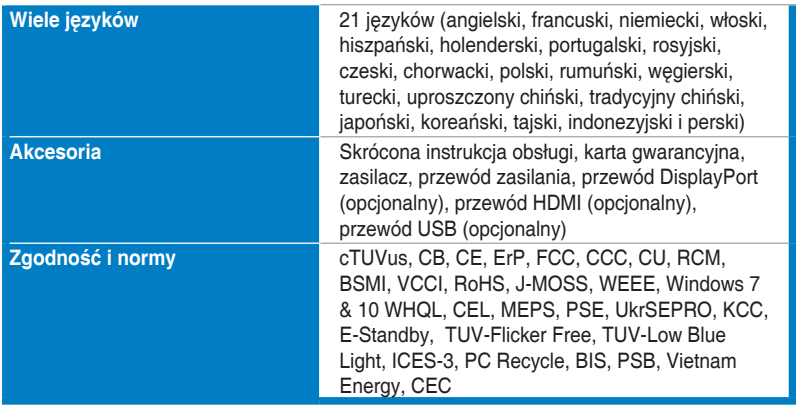

**\*Specyfikacje mogą ulec zmianie bez powiadomienia.**

**\*\*Pomiar jasności ekranu 200 nitów bez połączenia audio/połączenia z USB/z czytnikiem kart.**

#### **VG27AQ1A**

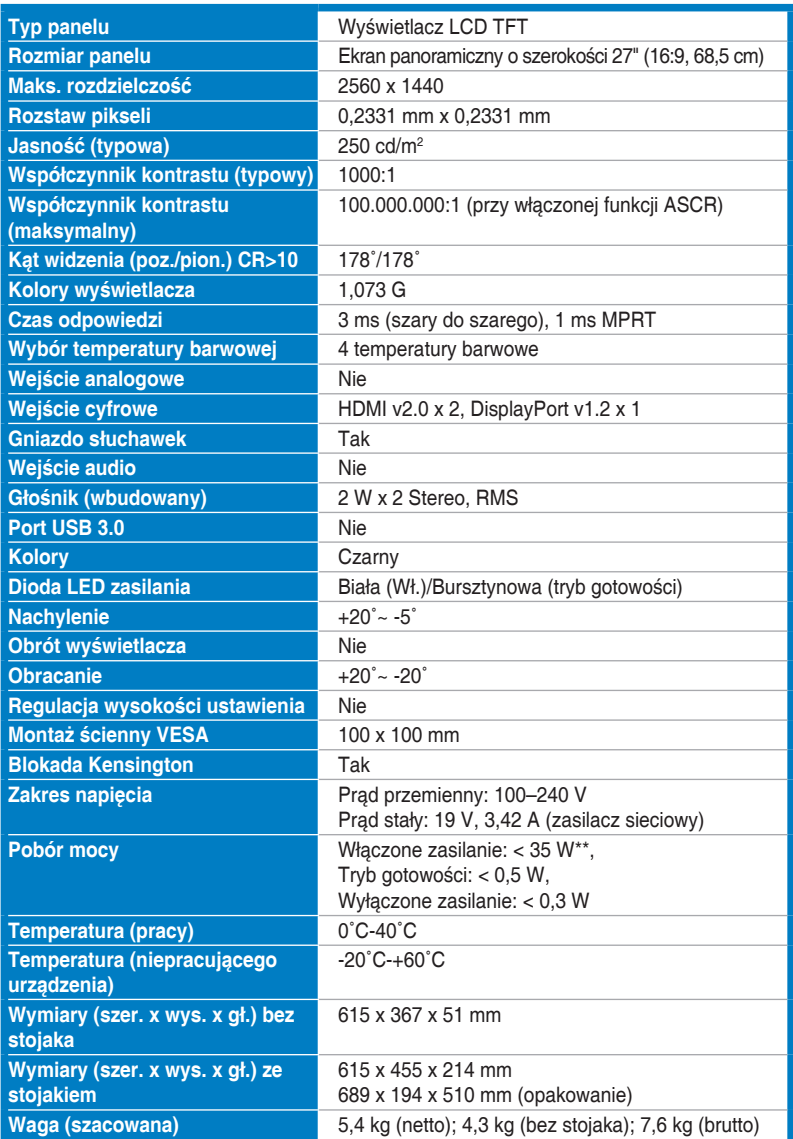

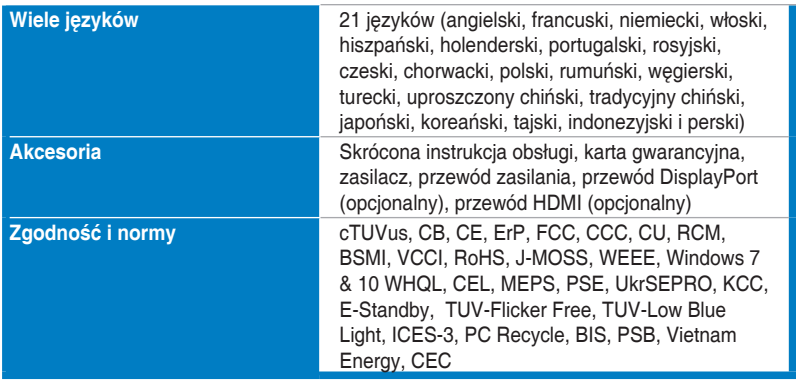

**\*Specyfikacje mogą ulec zmianie bez powiadomienia.**

**\*\*Pomiar jasności ekranu 200 nitów bez połączenia audio/połączenia z USB/z czytnikiem kart.**

## <span id="page-31-0"></span>**3.3 Wymiary zewnętrzne**

#### **VG27AQL1A**

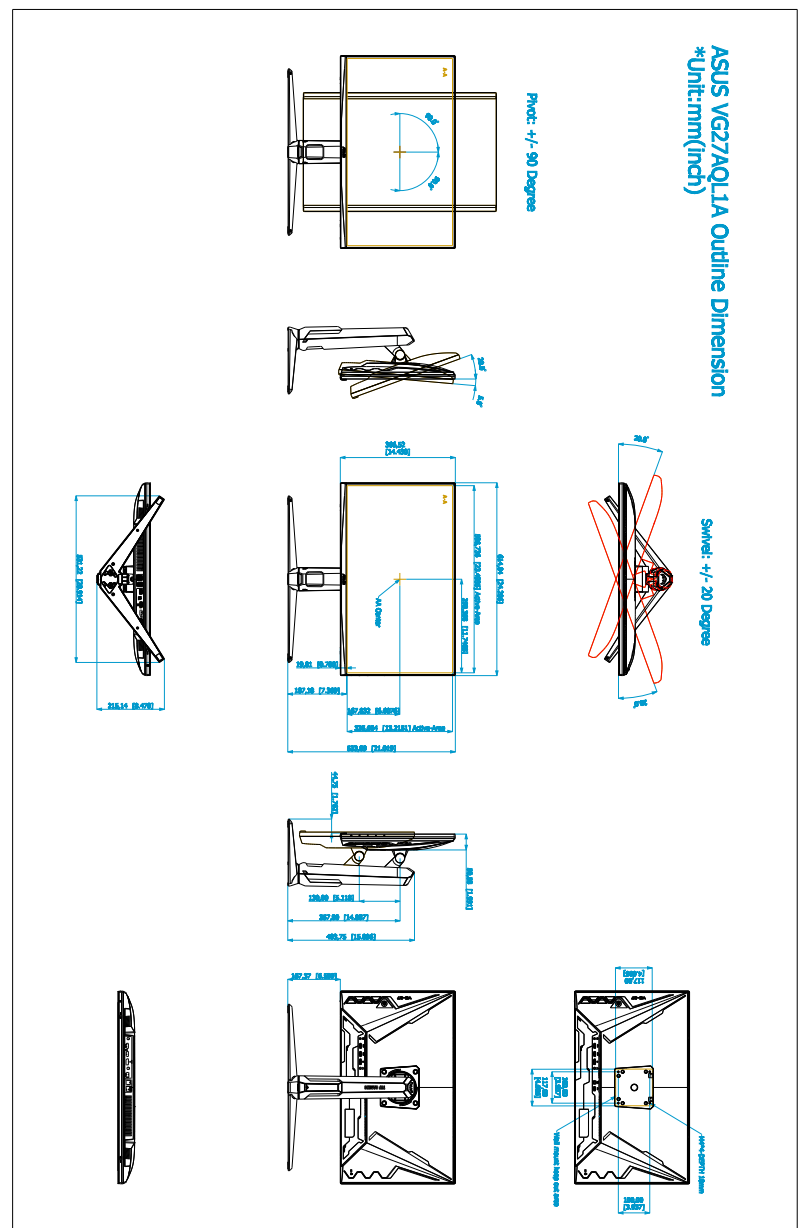

#### **VG27AQ1A**

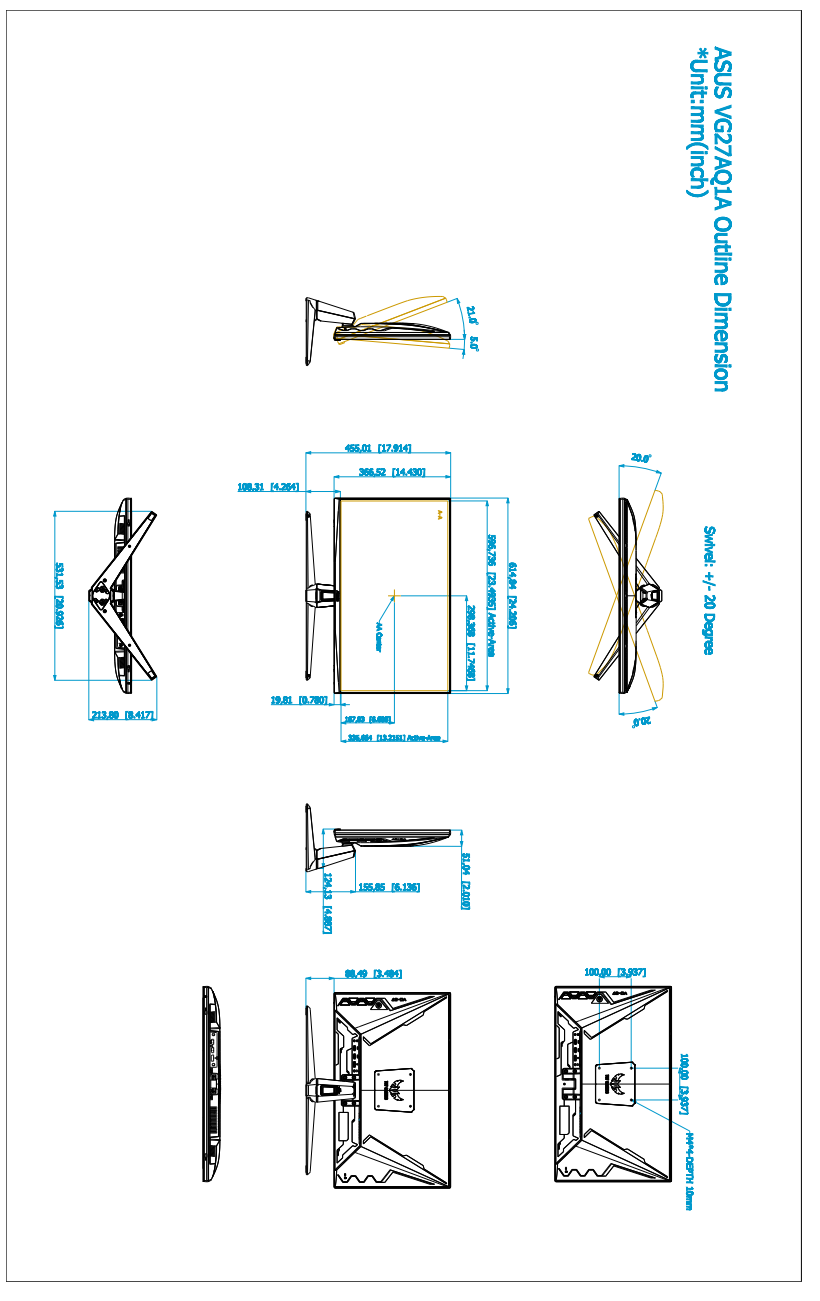

## <span id="page-33-0"></span>**3.4 Rozwiązywanie problemów (Często zadawane pytania)**

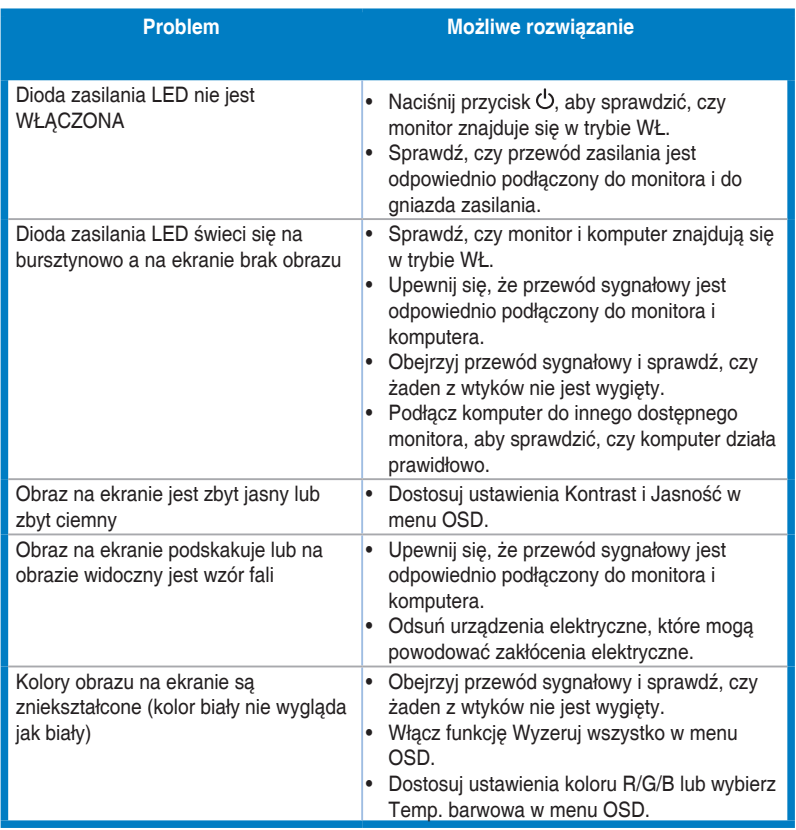

## <span id="page-34-0"></span>**3.5 Obsługiwany tryb pracy**

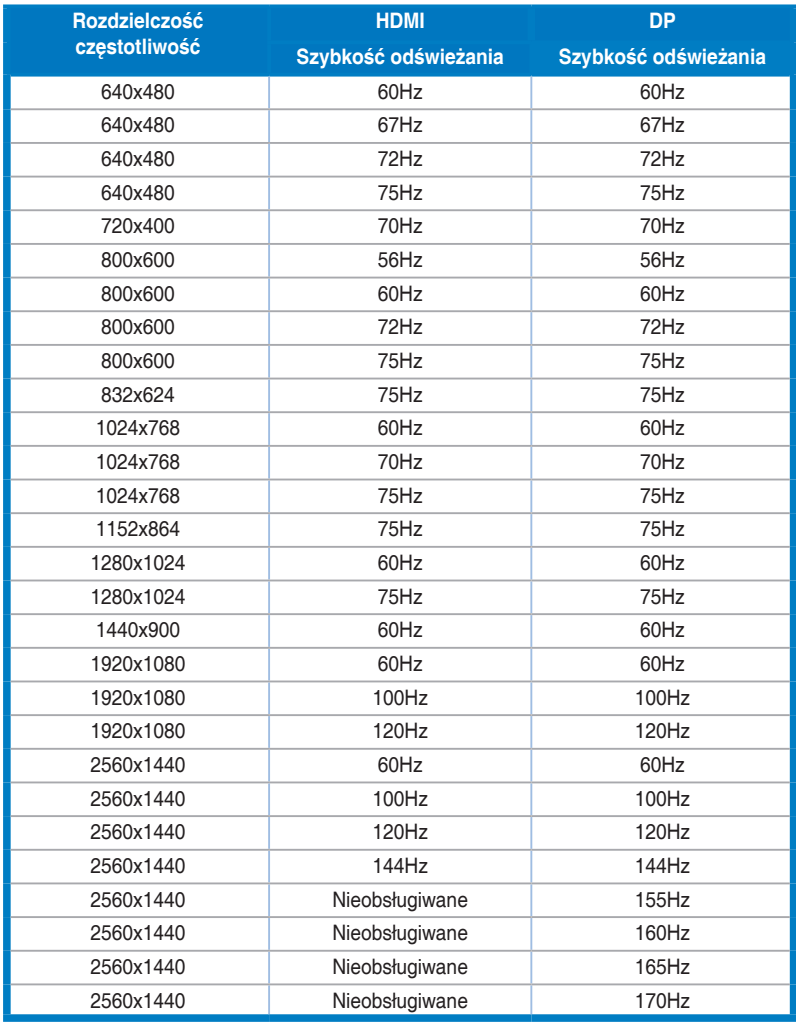

**Jeśli monitor działa w trybie wideo (tzn. nie są wyświetlane na nim dane), oprócz wideo w rozdzielczości standardowej obsługiwane powinny także być następujące tryby rozdzielczości HD.** 

#### **Taktowanie wideo**

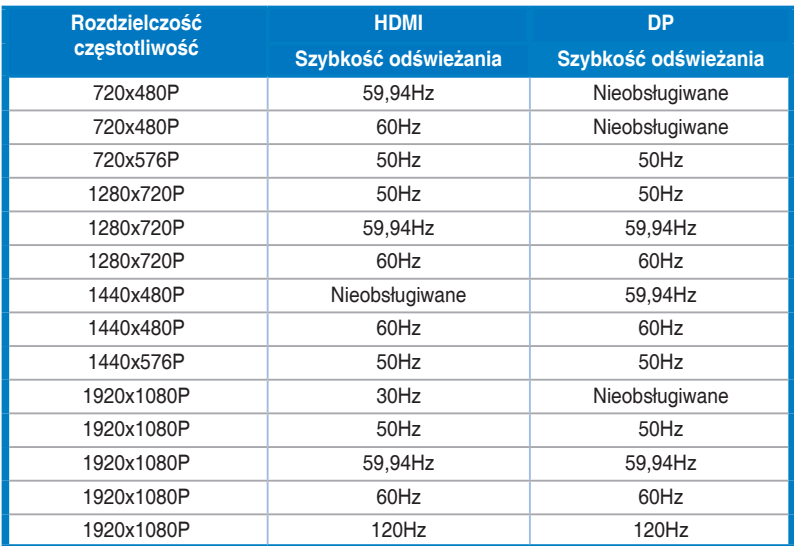